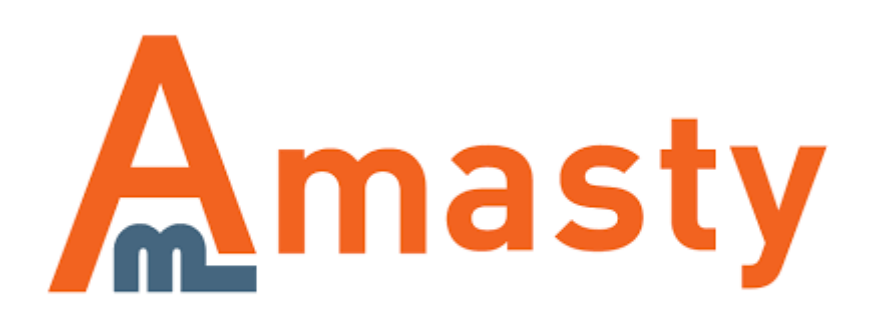

For more details see the [Promotions Manager for Magento 2](https://amasty.com/promotions-manager-for-magento-2.html) extension page.

## **Promotions Manager for Magento 2**

The module provides you with the expanded price rules grid. Now you can save your time on promotions management process by using the new actions and columns.

- Display a rule type and a discount amount right on the grid
- Activate, deactivate and delete the rules on the grid
- Apply the actions to multiple rules at once
- Change rule priority on the grid
- Duplicate shopping cart price rules rules

## Go to **Admin Panel**→**Marketing**→**Cart Price Rules**

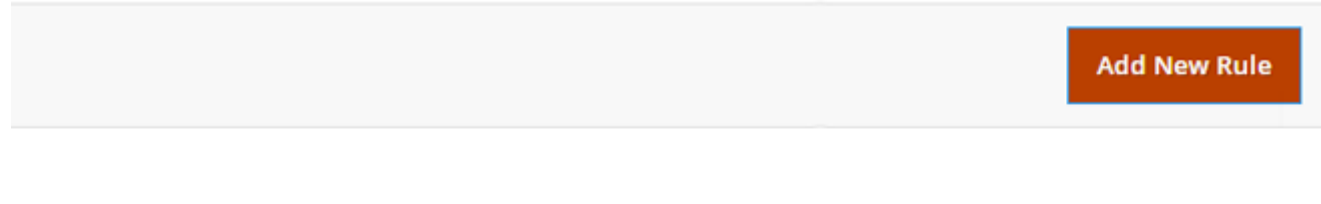

20

per page

 $\langle$ 

of 1

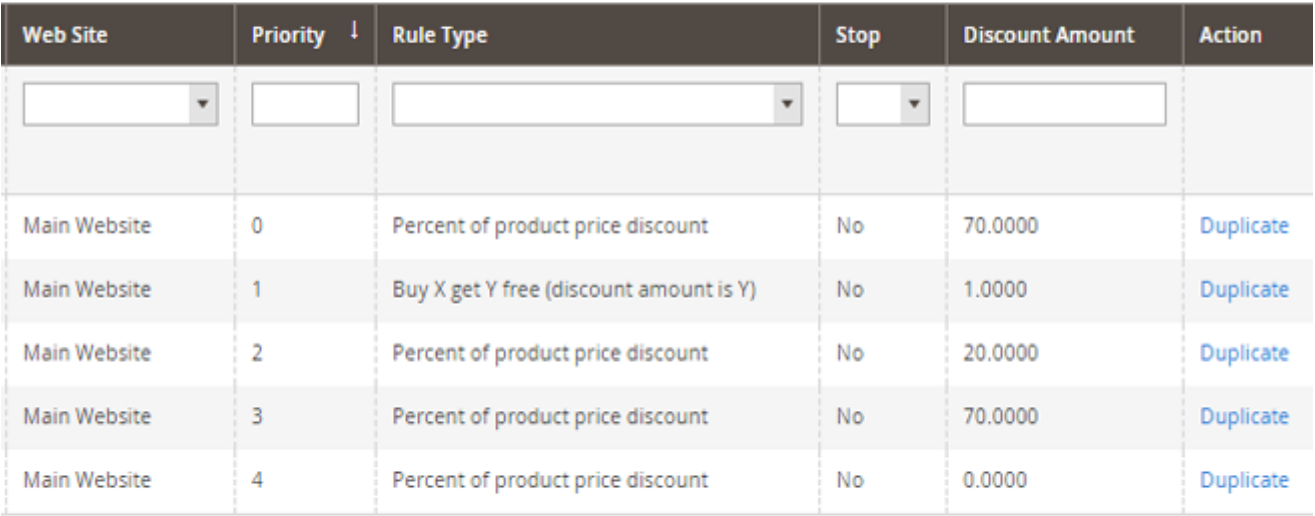

The extension provides you with several new columns at the shopping cart price rules grid:

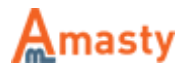

**Priority** - in this column a low value means a high priority.

**Rule Type** - shows the type of the rule that is used in the promotion.

**Stop** - if you choose the 'Yes', the further rules by priority will be stopped processing.

**Discount amount** - shows the discount amount which is applied to the rule.

**Action** - 'Duplicate' action allows you to duplicate individual rules. It can be very useful when you have several similar rules. In this case, you can use the first rule as a template, which will save you a lot of time with complex rules.

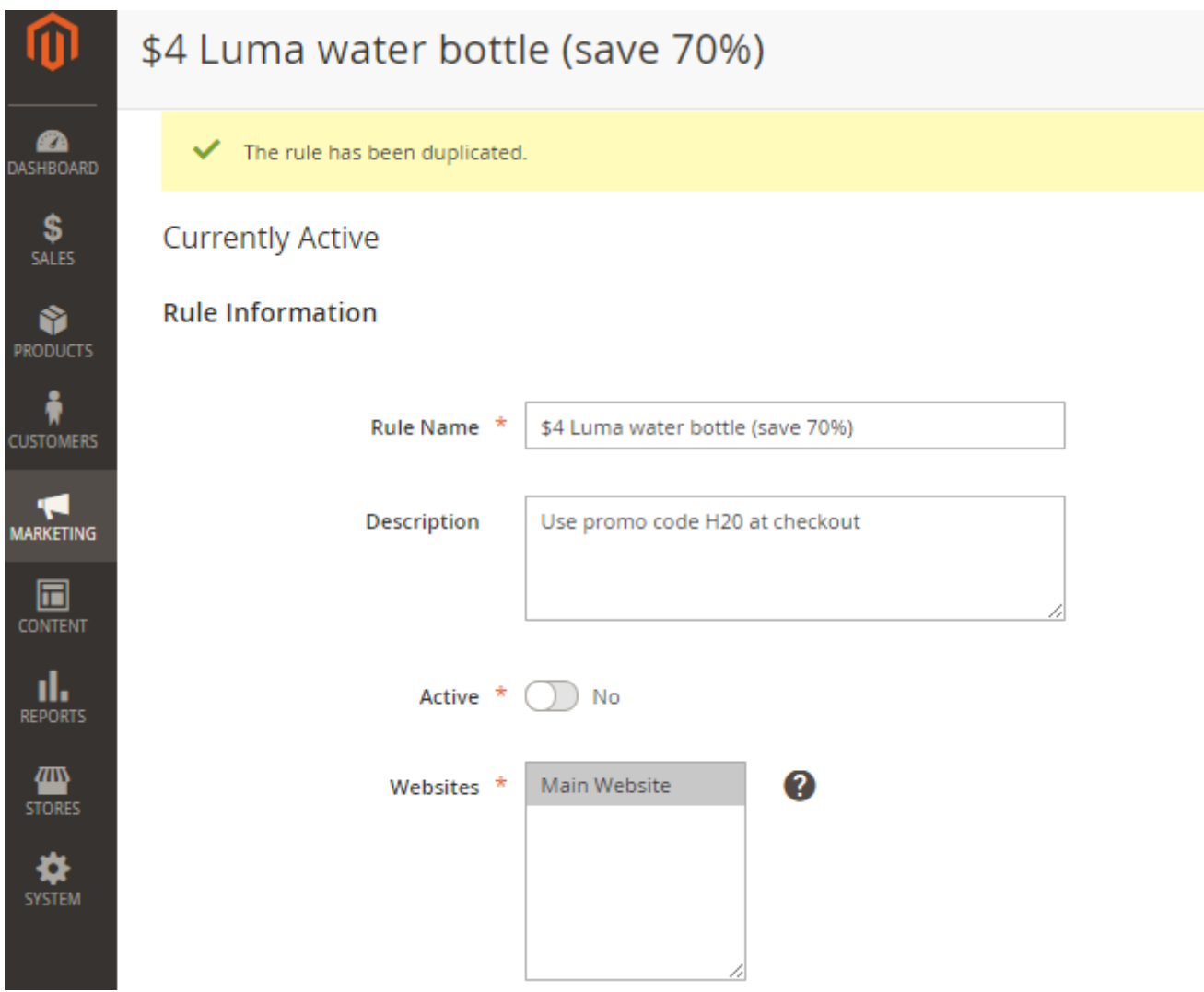

Once you click the **'Duplicate'** action link, you will get to the page of the duplicate rule, where you will be able to make the necessary edits and save the new rule.

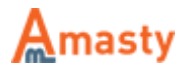

## **Cart Price Rules**

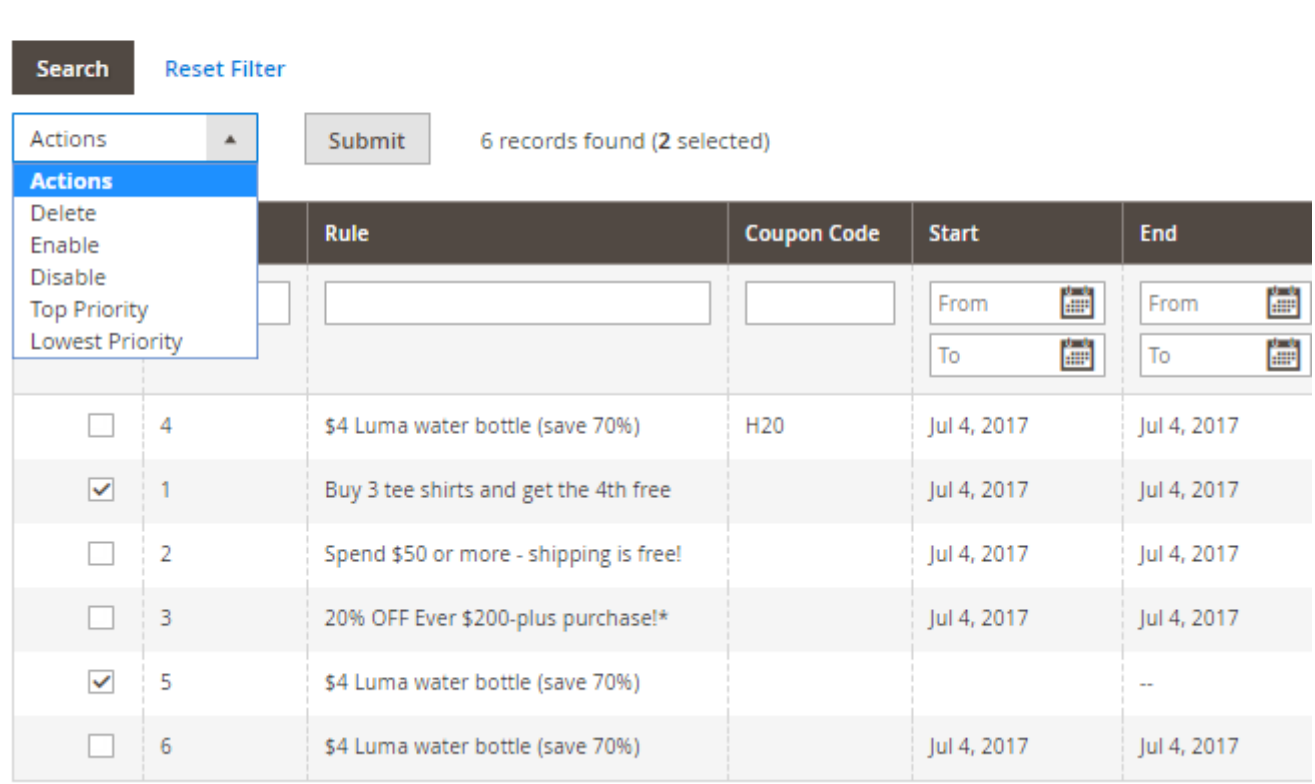

**'Enable'** action lets you activate any number of the price rules.

**'Disable'** action on the opposite enables you to deactivate a shopping cart price rule. To activate it, please, take the same steps as with the 'Activate' action.

**'Top Priority'** action lets you raise the priority of any price rule (or a number of rules) to the top. If you had some rules with 0 (zero)priority before applying the action, these rules would get downgraded.

**'Lowest Priority'** action vice versa will help you quickly downgrade rules to the lowest priority.

**'Delete'** action lets you get rid of the unnecessary price rules.

After you select the necessary action, just pick the rules and click **'Submit'** button next to the **'Actions'** dropdown.

Find out how to install the **Promotions Manager** extension for Magento 2 via [Composer](https://amasty.com/docs/doku.php?id=magento_2:composer_user_guide).

Rate the user guide

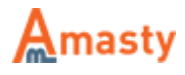

## **★★★☆☆** from 3 votes [\(Details\)](#rateanker_1339235a12869320b280.98669025)  $\circ \circ \circ \circ$  Rate

\*\*\*\*\* 1 visitor votes \*\*\*\*\* 1 visitor votes \*\*\*\*\* 0 visitor votes \*\*\*\*\* 0 visitor votes \*\*\*\*\* 0 visitor votes

From: <https://amasty.com/docs/>- **Amasty Extensions FAQ**

Permanent link: **[https://amasty.com/docs/doku.php?id=magento\\_2:promotions\\_manager\\_m2](https://amasty.com/docs/doku.php?id=magento_2:promotions_manager_m2)**

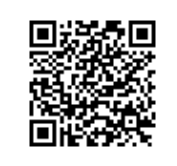

Last update: **2017/10/18 10:54**

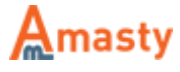